## **Kréta térítési díj és tandíj befizetés**

1.Lépjünk be az intézmény Kréta e-naplójába GONDVIESLŐI BELÉPÉSI adatokkal! (A tanulói felületen nem működik az e-ügyintézés fül)

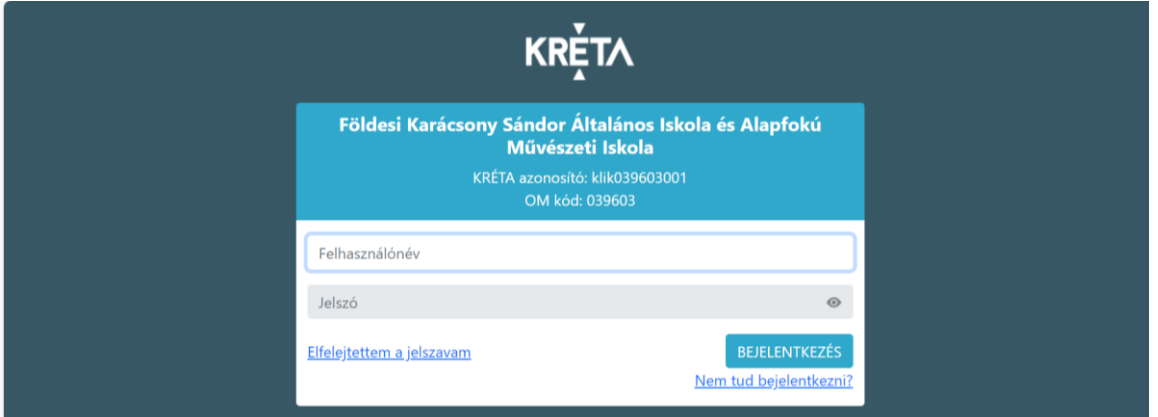

2.A sikeres belépés után válasszuk az E-ÜGYINTÉZÉS lehetőséget

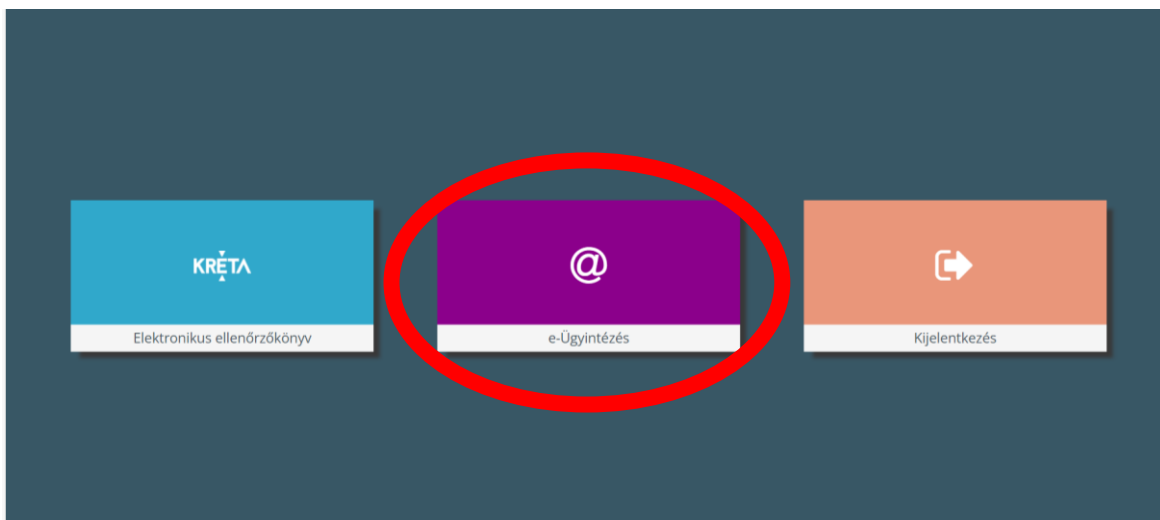

3. A bal oldalon található menüsorból válasszuk ki a BEFIZETENDŐK lehetőséget.

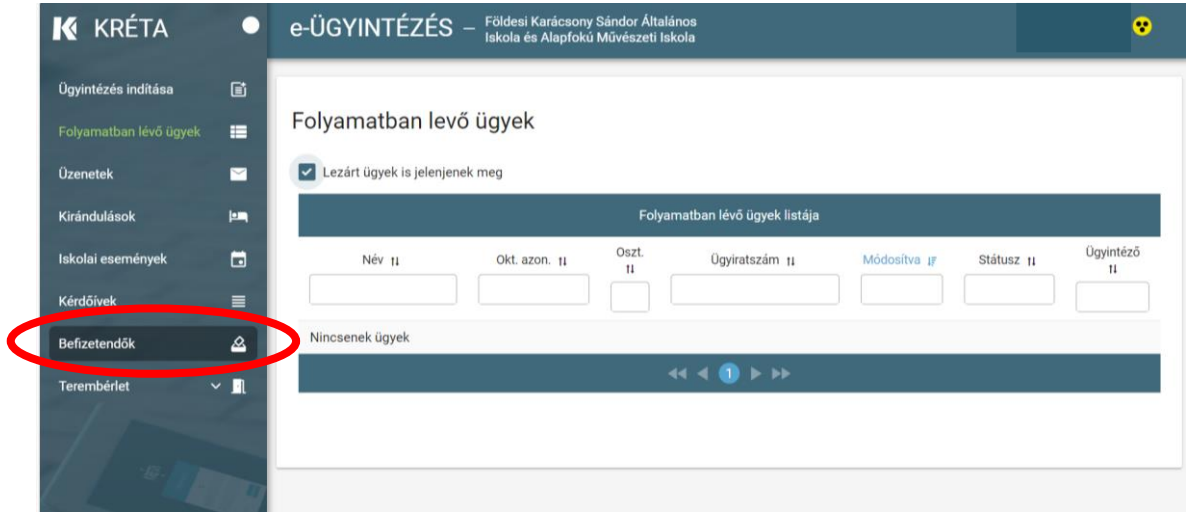

4. A megjelent kiírt tételek előtt lévő jelölő négyzetet pipáljuk ki! Egyszerre több tételt is be tudunk fizetni.

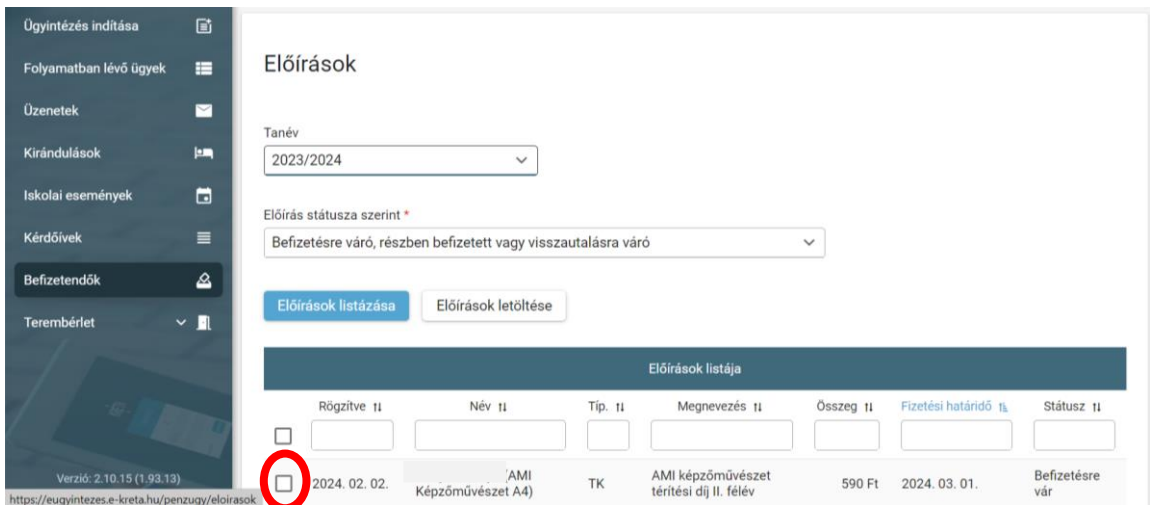

5. Amiután kiválasztottuk a befizetendő tételeket, kattintsunk A KIVÁLASZTOTT TÉTELEK BEFIZETÉSE gombra

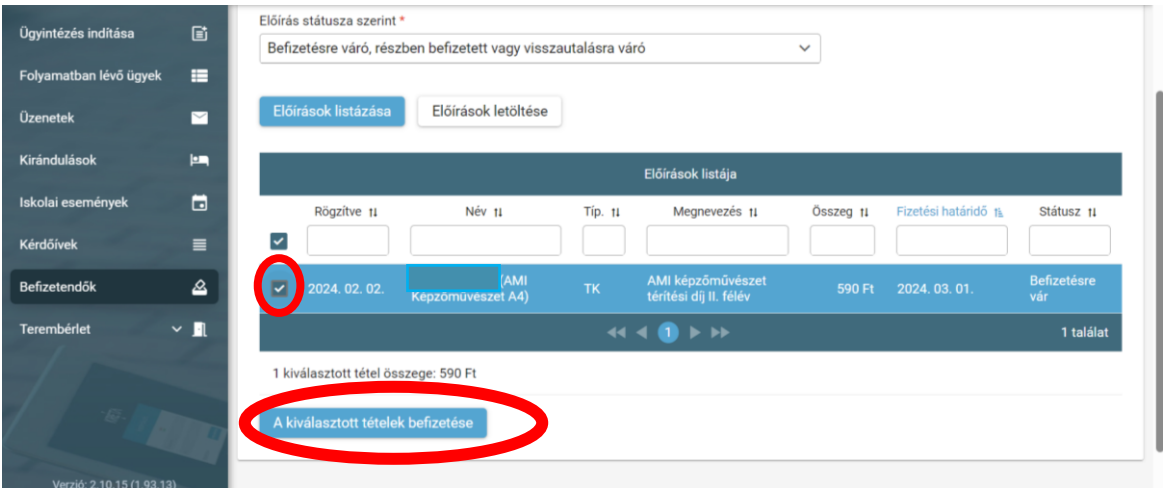

6.Ezután válasszuk ki a fizetési módot. A három lehetőségből választva értelem szerűen úgy járjunk, el ahogy a saját netbankunknál szokásos.

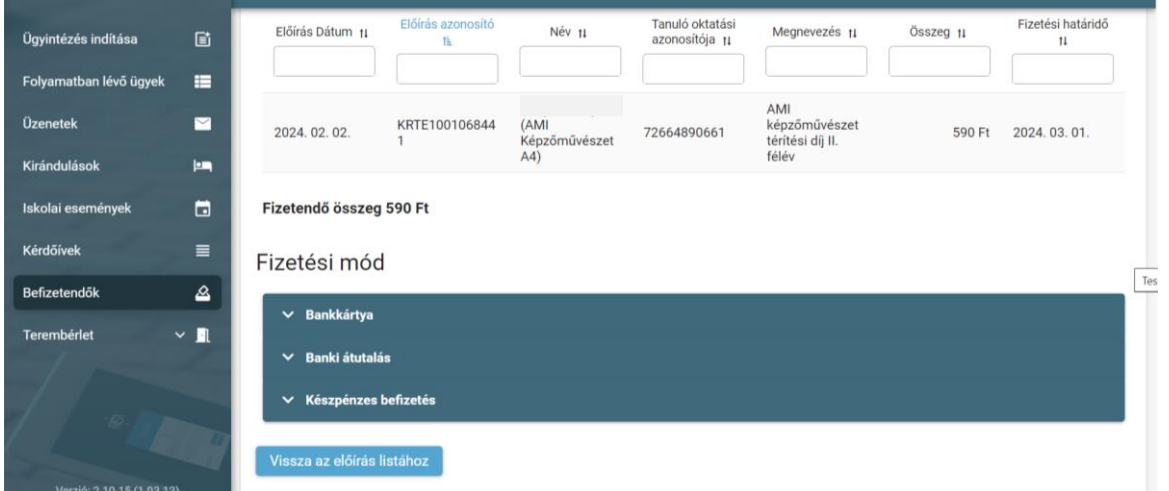

7. Az értesítési e-mail címhez olyan címet adjunk meg, ahová szeretnénk kérni a visszaigazolást a sikeres fizetésről.

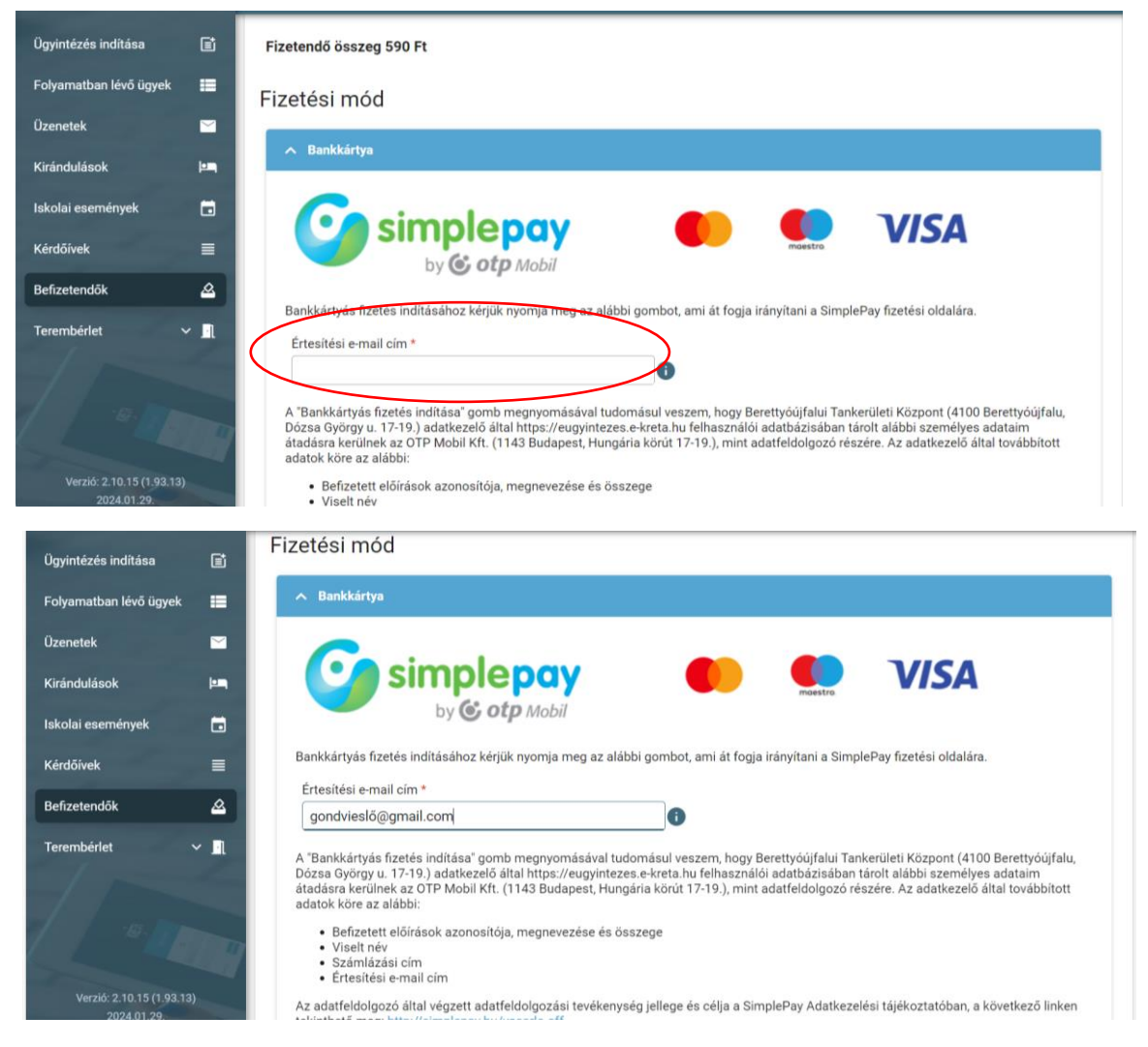

8. Az e-mail cím megadása után lejjebb görgetve kattintsunk a BANKÁRTYÁS FIEZETÉS INDÍTÁSA gombra. (A bankkártyás fizetési lehetősége egy Simple pay felületre navigál, ahol a kártya adatok megadása után be tudjuk fizetni a kiválasztott összeget.)

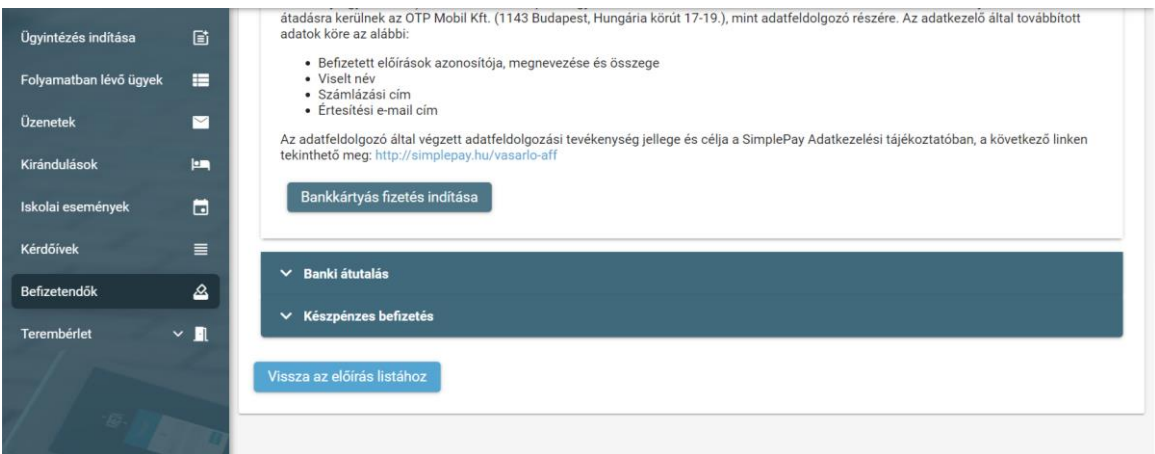

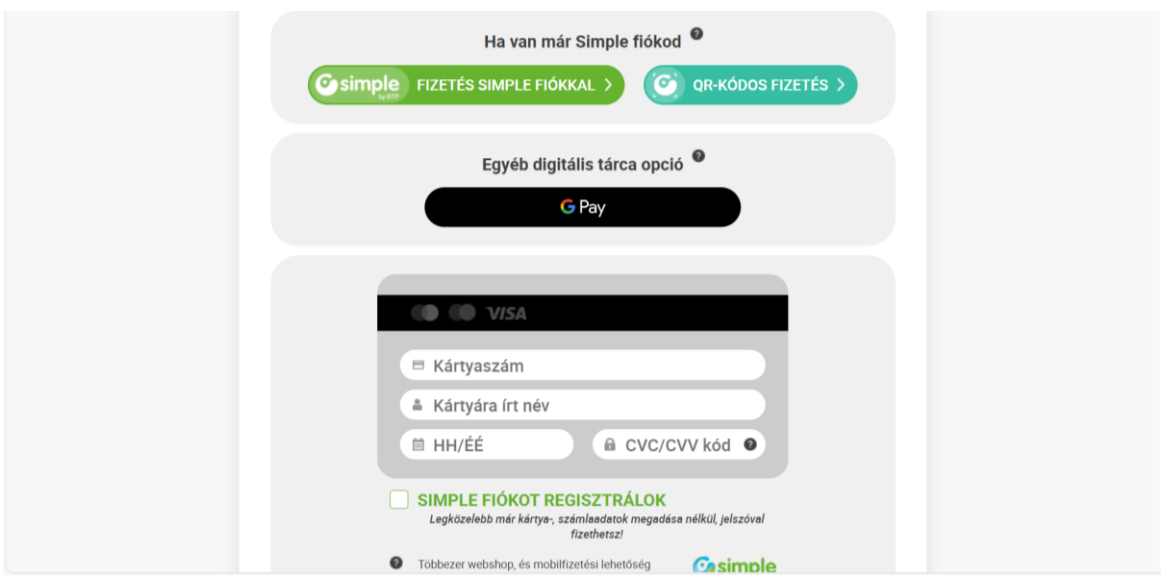

9. A saját bankunknál megszokott fizetési rend után a Kréta felületen megjelenik a sikeres tranzakció visszajelzés.

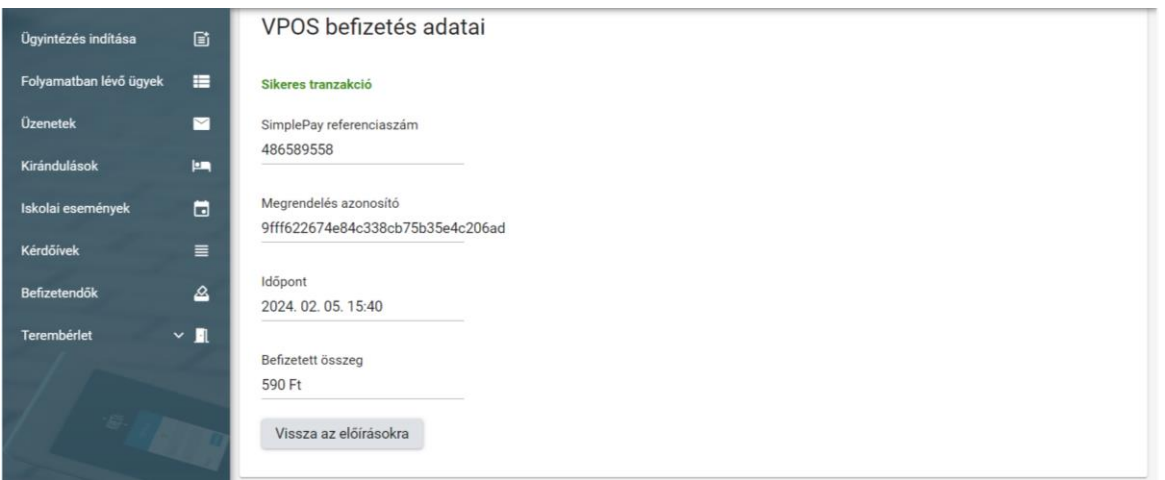